# **ÇANAKKALE BÖLGE LİMAN BAŞKANLIĞI GEMİADAMI CÜZDANI BAŞVURU KILAVUZU**

**1.** Kurs Belgesi alınır (Okuldan teslim alınacak),

**2.** Fotoğraf çektirilir (Arkası beyaz fonlu ),

**3.** "Gemiadamı Olur Sağlık Raporu" alınır,

(Gemiadamlarının Genel ve Periyodik Sağlık İşlemini Yapmaya Yetkili Özel ve Resmi Sağlık Kuruluşlardan alınabilir). "Gemiadamı Olur Sağlık Raporu" verebilecek özel ve resmi sağlık kuruluşlarını ''**T.C. Sağlık Bakanlığı Türkiye Hudut ve Sahiller Sağlık Genel Müdürlüğü''** Web adresinden öğrenebilirsiniz. <https://www.hssgm.gov.tr/GenelvePeriyodikHastaneler>

**4.** ''Gemiadamları Sağlık Yoklama Belgesi'' alınır.

(''Gemiadamları Sağlık Yoklama Belgesi'' almak için Gemiadamlarının Genel ve Periyodik Sağlık İşlemini Yapmaya Yetkili Özel ve Resmi Sağlık Kuruluşlardan alınan "Gemiadamı Olur Sağlık Raporu" ile birlikte ''Gemiadamları Sağlık Yoklama Belgesi'' vermeye yetkili Sahil Sağlık Denetleme Merkezlerine başvurulur.) <https://www.hssgm.gov.tr/GemiadamiMerkezleri>

**5.** Parmak izi kayıt belgesi alınır ("Gemiadamı cüzdanı almasında sakınca yoktur" yazısı). (Nüfusa Kayıtlı olduğu İl/İlçe Nüfus ve Vatandaşlık İşleri Müdürlüklerinden alınacak).

**6.** e-devlet şifresi alınır (PTT işyerlerinden alınabilir).

**7.** İmza örneği çıkarılır (Beyaz boş bir kâğıda imza atılır).

**8.** Mezuniyet/Öğrenci Belgesi, Askerlik Terhis/Tecil Belgesi(e-Devlet), Adli Sicil Kaydı Belgesi(e-Devlet) evrakları dijital/çıktı alınarak hazırlanır.

**NOT:** Gemiadamları Eğitim ve Bilgi Sisteminde Gemiadamı Cüzdanı çıkarmak için bilgiler sisteme elektronik ortamda yükleneceğinden dolayı, **"Fotoğraf" JPEG** formatında, "İmza Örneği" **JPEG** formatında**, "**Parmak İzi Kayıt Belgesi" **PDF** dosya formatında, Mezuniyet/Öğrenci Belgesi **PDF** dosya formatında, Askerlik Terhis/Tecil Belgesi(e-Devlet) **PDF** dosya formatında, Adli Sicil Kaydı Belgesi(e-Devlet) **PDF** dosya formatında, telefon veya bilgisayara kaydedilmeleri gereklidir.

**9.** <https://e-denizcilik.uab.gov.tr/login> internet adresinden e devlet şifresiyle giriş yapılır.

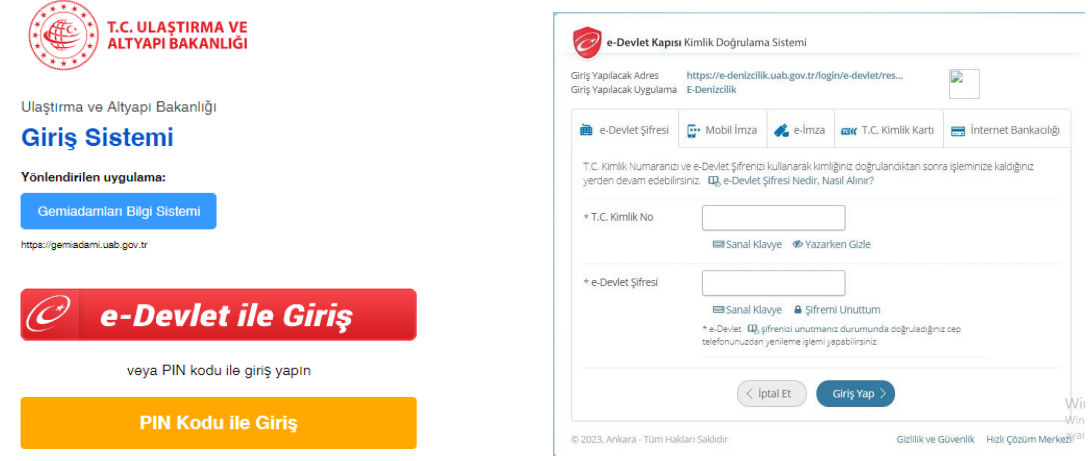

**10.** Buradan **Gemiadamları Bilgi Sistemi**'ne giriş yapılır. (Görselde Tıkla yazan yer tıklanır ve açılan pencereden Gemi Adamı'na giriş yapılır)

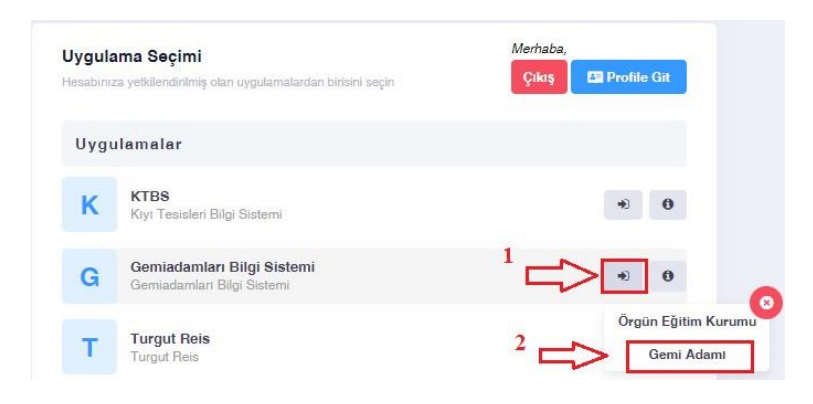

**11.** Gemiadamı Portalından **Cüzdanlarım** seçilir (Daha önce hiç başvurmamış olanlar). Cüzdanlarım seçildikten sonra sağ üst köşede **İlk Başvuru** seçilir.

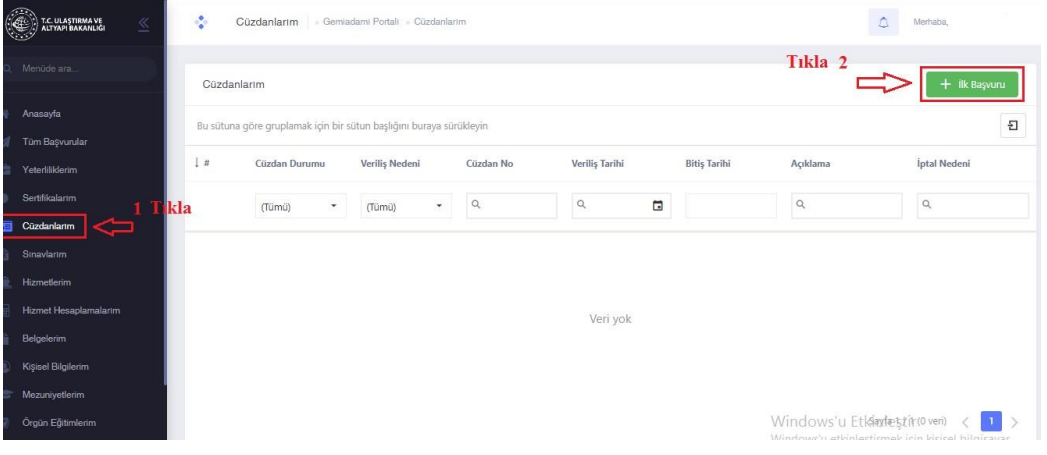

**12.** Burada ilk yeterlik için **GEMİCİ** yeterliliği seçilir, Liman başkanlığı olarak **İkametine uygun olan kurum** seçilir. Daha Sonra **Fotoğraf, İmza örneği, Parmak izi Kayıt Belgesi yüklenerek** ilgili yerler (cep telefonu, E- posta, cüzdanın teslim edileceği adres) doldurulur. **Başvura** tıklanır.

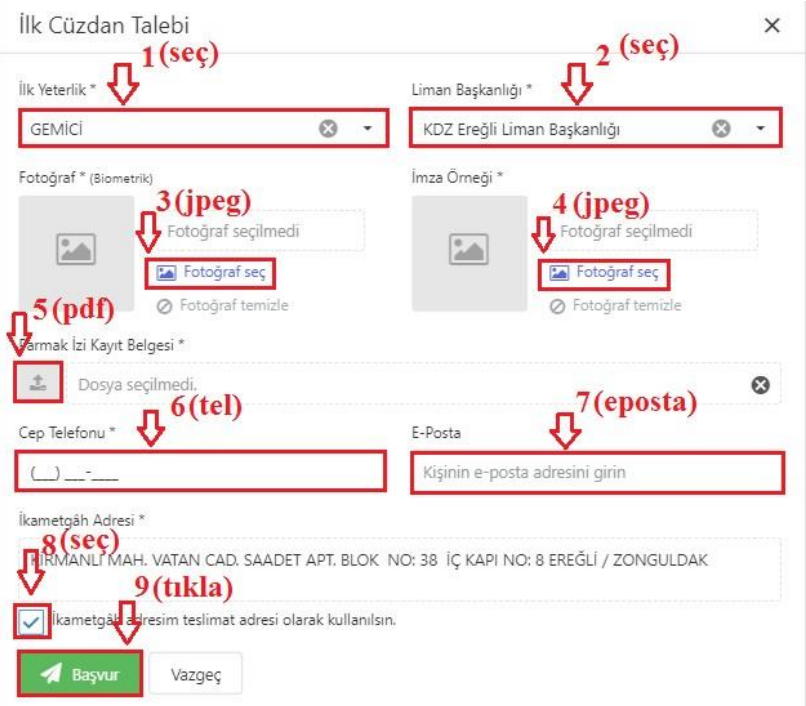

**13. Sertifikalarım** kısmını seçip sağ üst köşede **Yeni Sertifika**'yı tıklıyoruz. Açılan pencerede **Sertifika** kısmında **Belirlenmiş Güvenlik Görevleri Eğitim Belgesi** seçilir. Başvuru tipi **Okulumda Eğitim Aldım** seçilerek **Başvur**'a tıklanır. Aynı şekilde **toplamda 7 sertifika** tek tek seçilerek başvuru yapılır.

### **NOT: Aynı isimde olup sonunda (SÜRESİZ/BALIKÇILARA YÖNELİK) yazanlar seçilmemeli!**

## **SEÇİLECEK SERTİFİKALAR**

- 1. BELİRLENMİŞ GÜVENLİK GÖREVLERİ EĞİTİM BELGESİ
- 2. DENİZDE KİŞİSEL CAN KURTARMA TEKNİKLERİ EĞİTİM BELGESİ
- 3. GÜVENLİK FARKINDALIK BELGESİ
- 4. GÜVENLİKLE İLGİLİ TANITIM BELGESİ
- 5. PERSONEL GÜVENLİĞİ VE SOSYAL SORUMLULUK BELGESİ
- 6. TEMEL İLK YARDIM EĞİTİM BELGESİ
- 7. YANGIN ÖNLEME VE YANGINLA MÜCADELE EĞİTİM BELGESİ

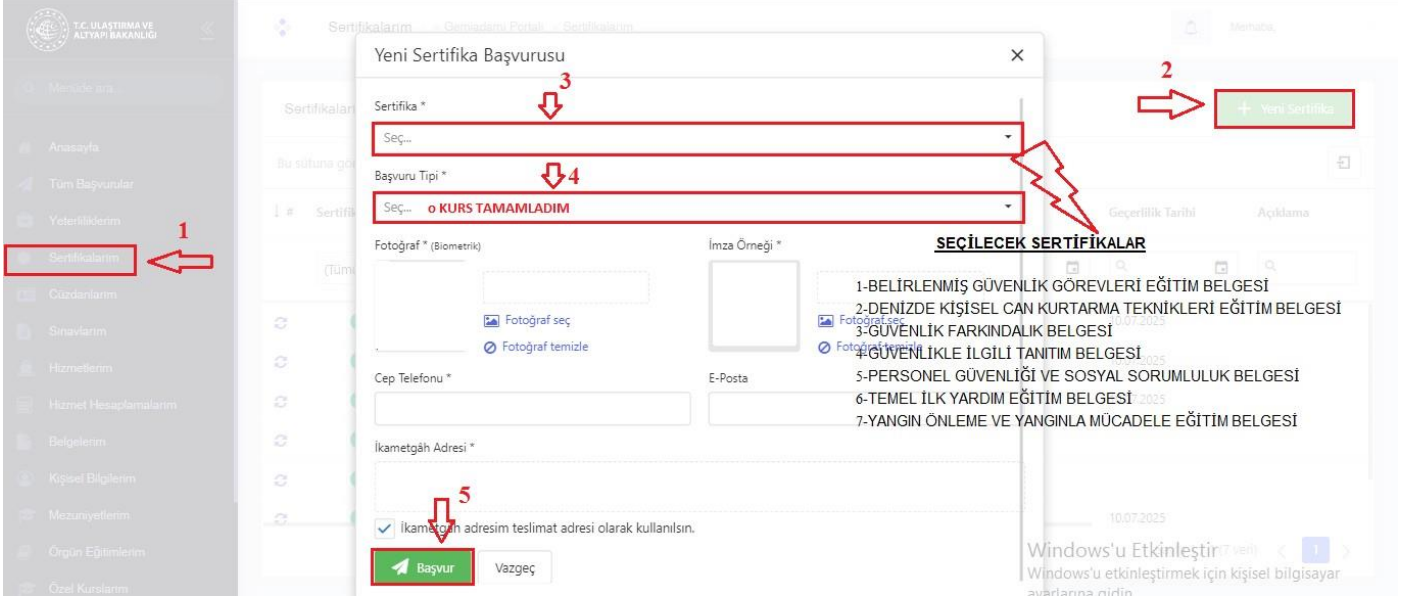

#### **14. Tüm başvurularım** kısmını seçip sağ üst köşede **Başvuruyu Gönder**' i tıklıyoruz.

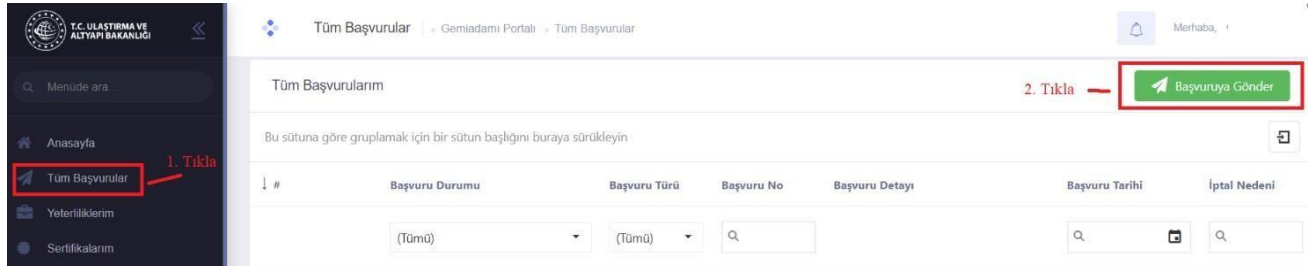

**15. Belgelerim** seçeneği seçilerek aşağıda belirtildiği şekilde Mezuniyet/Öğrenci Belgesi, Askerlik Terhis/Tecil Belgesi(e-Devlet), Adli Sicil Kaydı Belgesi(e-Devlet) evrakları sisteme yüklenir.

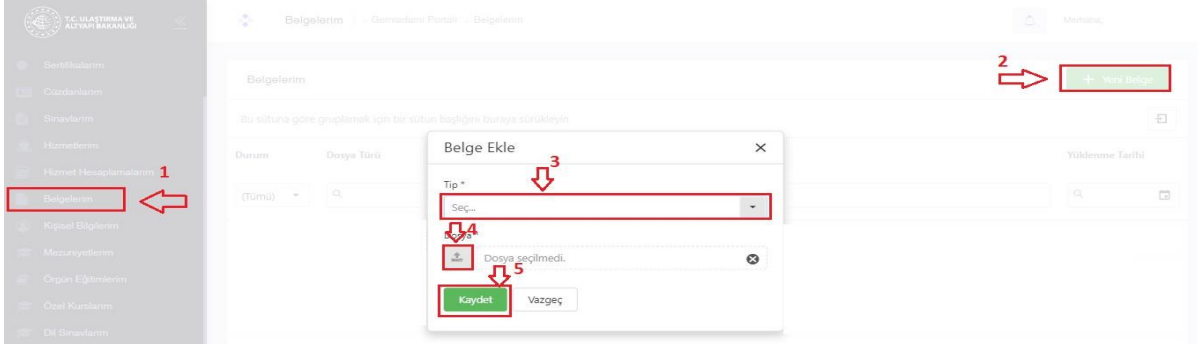

## **16. Tüm başvurularım** kısmında başvurularınızda eksiklik olmaması durumunda **Tamamlandı** yazısı yer alır.

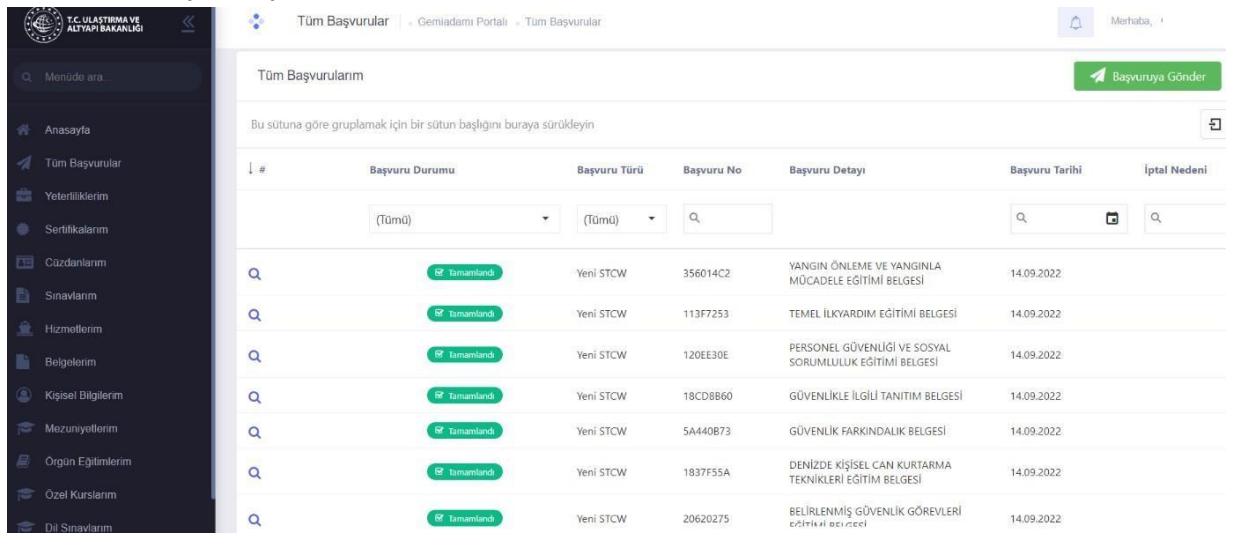

**17.Sertifikalarım** kısmı seçildiğinde başvurunuz tamamlandığı için sertifikaların başında **Ödeme Talep Edildi** yazısı sonunda da ödeme kodu yer alır.

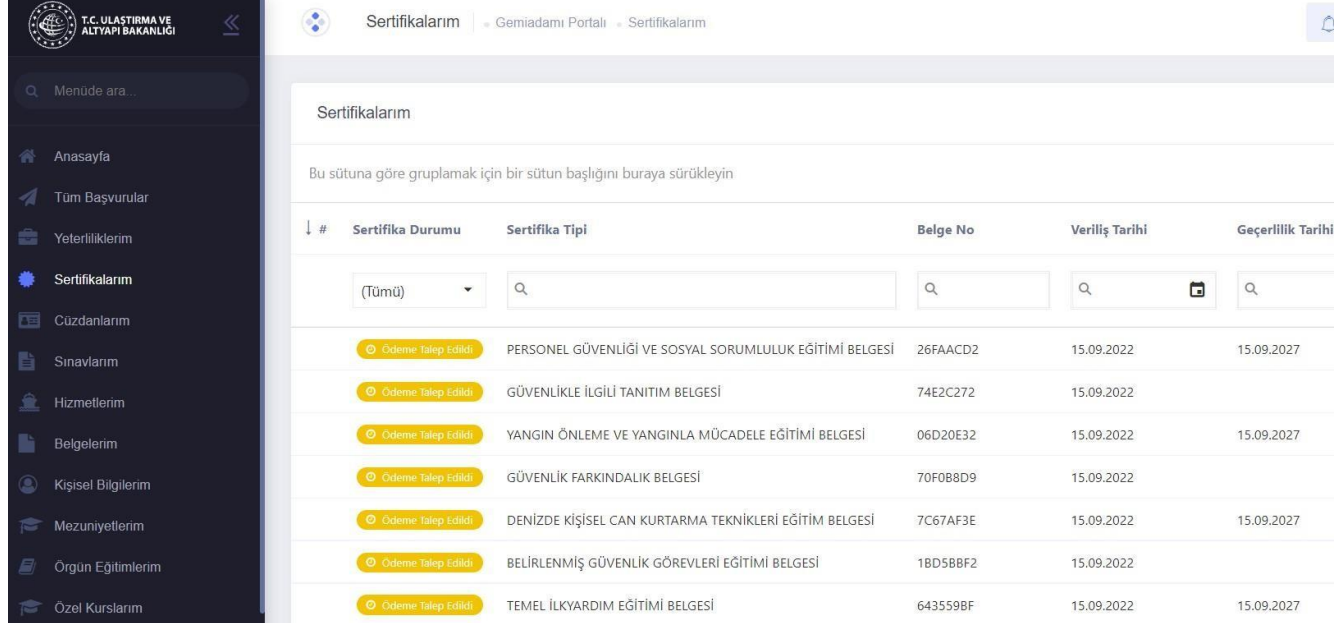

**18.** Ödeme işlemini (Halk Bankası) yaptığınızda Gemiadamı cüzdanınız adresinize gönderilecektir.

# **19. Yeterliliklerim** kısmı seçildiğinde **GEMİCİ** yeterliliğinizin **Aktif** olduğunu göreceksiniz.

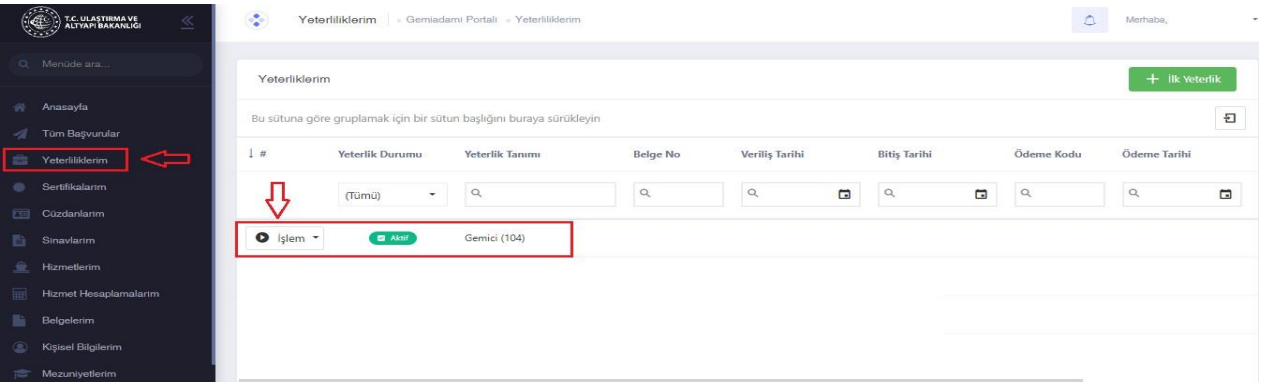

**NOT:** <https://e-denizcilik.uab.gov.tr/login> sistemde oluşabilecek sorunlar hususunda bağlı olduğunuz liman başkanlıklarına başvurunuz.